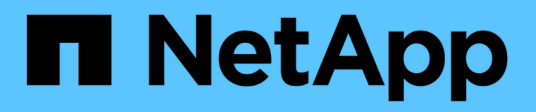

# **Configurare il software**

Cluster and storage switches

NetApp April 25, 2024

This PDF was generated from https://docs.netapp.com/it-it/ontap-systems-switches/switch-cisco-3232c/prepare-install-cisco-nexus-3232c.html on April 25, 2024. Always check docs.netapp.com for the latest.

# **Sommario**

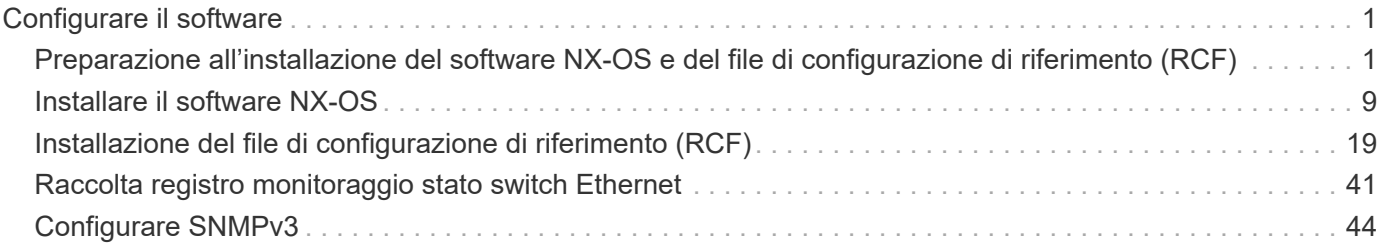

# <span id="page-2-0"></span>**Configurare il software**

# <span id="page-2-1"></span>**Preparazione all'installazione del software NX-OS e del file di configurazione di riferimento (RCF)**

Prima di installare il software NX-OS e il file di configurazione di riferimento (RCF), seguire questa procedura.

# **A proposito degli esempi**

Gli esempi di questa procedura utilizzano due nodi. Questi nodi utilizzano due porte di interconnessione cluster da 10 GbE e0a e. e0b.

Vedere ["Hardware Universe"](https://hwu.netapp.com/SWITCH/INDEX) per verificare le porte cluster corrette sulle piattaforme.

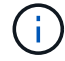

Gli output dei comandi possono variare a seconda delle diverse versioni di ONTAP.

# **Nomenclatura di switch e nodi**

Gli esempi di questa procedura utilizzano la seguente nomenclatura di switch e nodi:

- I nomi dei due switch Cisco sono cs1 e. cs2.
- I nomi dei nodi sono cluster1-01 e. cluster1-02.
- I nomi LIF del cluster sono cluster1-01\_clus1 e. cluster1-01\_clus2 per i cluster1-01 e. cluster1-02 clus1 e. cluster1-02 clus2 per il cluster1-02.
- Il cluster1::\*> prompt indica il nome del cluster.

## **A proposito di questa attività**

La procedura richiede l'utilizzo di entrambi i comandi ONTAP e Cisco Nexus 3000 Series Switches; i comandi ONTAP vengono utilizzati se non diversamente indicato.

## **Fasi**

1. Se AutoSupport è attivato su questo cluster, eliminare la creazione automatica del caso richiamando un messaggio AutoSupport: system node autosupport invoke -node \* -type all -message MAINT=x h

dove *x* è la durata della finestra di manutenzione in ore.

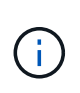

Il messaggio AutoSupport informa il supporto tecnico di questa attività di manutenzione in modo che la creazione automatica del caso venga soppressa durante la finestra di manutenzione.

2. Impostare il livello di privilegio su Advanced (avanzato), immettendo **y** quando viene richiesto di continuare:

```
set -privilege advanced
```

```
Il prompt avanzato (*>).
```
3. Visualizza quante interfacce di interconnessione cluster sono configurate in ciascun nodo per ogni switch

di interconnessione cluster:

network device-discovery show -protocol cdp

```
Mostra esempio
```

```
cluster1::*> network device-discovery show -protocol cdp
Node/ Local Discovered
Protocol Port Device (LLDP: ChassisID) Interface
Platform
----------- ------ ------------------------- -----------------
--------
cluster1-02/cdp
       e0a cs1 Eth1/2 N3K-
C3232C
       e0b cs2 Eth1/2 N3K-
C3232C
cluster1-01/cdp
        e0a cs1 Eth1/1 N3K-
C3232C
       e0b cs2 Eth1/1 N3K-
C3232C
4 entries were displayed.
```
- 4. Controllare lo stato amministrativo o operativo di ciascuna interfaccia del cluster.
	- a. Visualizzare gli attributi della porta di rete:

network port show –ipspace Cluster

```
cluster1::*> network port show -ipspace Cluster
Node: cluster1-02
                                           Speed(Mbps) Health
Port IPspace Broadcast Domain Link MTU Admin/Oper Status
--------- ------------ ---------------- ---- ---- ----------- ------
e0a Cluster Cluster up 9000 auto/10000
healthy
e0b Cluster Cluster up 9000 auto/10000
healthy
Node: cluster1-01
                                            Speed(Mbps) Health
Port IPspace Broadcast Domain Link MTU Admin/Oper Status
--------- ------------ ---------------- ---- ---- ----------- ------
e0a Cluster Cluster up 9000 auto/10000
healthy
e0b Cluster Cluster up 9000 auto/10000
healthy
4 entries were displayed.
```
a. Visualizzare le informazioni sui LIF: network interface show -vserver Cluster

```
cluster1::*> network interface show -vserver Cluster
           Logical Status Network
Current Current Is
Vserver Interface Admin/Oper Address/Mask Node
Port Home
----------- ------------------ ---------- ------------------
------------- ------- ----
Cluster
          cluster1-01_clus1 up/up 169.254.209.69/16
cluster1-01 e0a true
           cluster1-01_clus2 up/up 169.254.49.125/16
cluster1-01 e0b true
           cluster1-02_clus1 up/up 169.254.47.194/16
cluster1-02 e0a true
          cluster1-02_clus2 up/up 169.254.19.183/16
cluster1-02 e0b true
4 entries were displayed.
```
5. Ping delle LIF del cluster remoto: cluster ping-cluster -node *node-name*

```
cluster1::*> cluster ping-cluster -node cluster1-02
Host is cluster1-02
Getting addresses from network interface table...
Cluster cluster1-01_clus1 169.254.209.69 cluster1-01 e0a
Cluster cluster1-01_clus2 169.254.49.125 cluster1-01 e0b
Cluster cluster1-02_clus1 169.254.47.194 cluster1-02 e0a
Cluster cluster1-02_clus2 169.254.19.183 cluster1-02 e0b
Local = 169.254.47.194 169.254.19.183
Remote = 169.254.209.69 169.254.49.125
Cluster Vserver Id = 4294967293
Ping status:
....
Basic connectivity succeeds on 4 path(s)
Basic connectivity fails on 0 path(s)
................
Detected 9000 byte MTU on 4 path(s):
     Local 169.254.19.183 to Remote 169.254.209.69
     Local 169.254.19.183 to Remote 169.254.49.125
     Local 169.254.47.194 to Remote 169.254.209.69
     Local 169.254.47.194 to Remote 169.254.49.125
Larger than PMTU communication succeeds on 4 path(s)
RPC status:
2 paths up, 0 paths down (tcp check)
2 paths up, 0 paths down (udp check)
```
6. Verificare che il auto-revert Il comando è attivato su tutte le LIF del cluster: network interface show -vserver Cluster -fields auto-revert

```
cluster1::*> network interface show -vserver Cluster -fields auto-
revert
           Logical
Vserver Interface Auto-revert
--------- ––––––-------------- ------------
Cluster
           cluster1-01_clus1 true
           cluster1-01_clus2 true
           cluster1-02_clus1 true
           cluster1-02_clus2 true
4 entries were displayed.
```
7. Per ONTAP 9.8 e versioni successive, attivare la funzione di raccolta dei log dello switch Ethernet per la raccolta dei file di log relativi allo switch, utilizzando i comandi seguenti: system switch ethernet log setup-password

system switch ethernet log enable-collection

```
cluster1::*> system switch ethernet log setup-password
Enter the switch name: <return>
The switch name entered is not recognized.
Choose from the following list:
cs1
cs2
cluster1::*> system switch ethernet log setup-password
Enter the switch name: cs1
RSA key fingerprint is
e5:8b:c6:dc:e2:18:18:09:36:63:d9:63:dd:03:d9:cc
Do you want to continue*? {y|n}::[n] y
Enter the password: < enter switch password>
Enter the password again: <enter switch password>
cluster1::*> system switch ethernet log setup-password
Enter the switch name: cs2
RSA key fingerprint is
57:49:86:a1:b9:80:6a:61:9a:86:8e:3c:e3:b7:1f:b1
Do you want to continue? {y|n}:: [n] y
Enter the password: < enter switch password>
Enter the password again: < enter switch password>
cluster1::*> system switch ethernet log enable-collection
Do you want to enable cluster log collection for all nodes in the
cluster?
{y|n}: [n] y
Enabling cluster switch log collection.
cluster1::*>
```
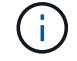

Se uno di questi comandi restituisce un errore, contattare il supporto NetApp.

8. Per le release di patch ONTAP 9.5P16, 9.6P12 e 9.7P10 e successive, attivare la funzione di raccolta dei log di Health monitor dello switch Ethernet per la raccolta dei file di log relativi allo switch, utilizzando i comandi: system cluster-switch log setup-password

```
system cluster-switch log enable-collection
```
#### **Mostra esempio**

```
cluster1::*> system cluster-switch log setup-password
Enter the switch name: <return>
The switch name entered is not recognized.
Choose from the following list:
cs1
cs2
cluster1::*> system cluster-switch log setup-password
Enter the switch name: cs1
RSA key fingerprint is
e5:8b:c6:dc:e2:18:18:09:36:63:d9:63:dd:03:d9:cc
Do you want to continue? {y|n}::[n] y
Enter the password: < enter switch password>
Enter the password again: < enter switch password>
cluster1::*> system cluster-switch log setup-password
Enter the switch name: cs2
RSA key fingerprint is
57:49:86:a1:b9:80:6a:61:9a:86:8e:3c:e3:b7:1f:b1
Do you want to continue? {y|n}:: [n] y
Enter the password: < enter switch password>
Enter the password again: < enter switch password>
cluster1::*> system cluster-switch log enable-collection
Do you want to enable cluster log collection for all nodes in the
cluster?
{y|n}: [n] y
Enabling cluster switch log collection.
cluster1::*>
```
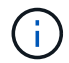

Se uno di questi comandi restituisce un errore, contattare il supporto NetApp.

# <span id="page-10-0"></span>**Installare il software NX-OS**

È possibile utilizzare questa procedura per installare il software NX-OS sullo switch del cluster Nexus 3232C.

# **Verifica dei requisiti**

# **Di cosa hai bisogno**

- Backup corrente della configurazione dello switch.
- Un cluster completamente funzionante (nessun errore nei log o problemi simili).
- ["Pagina switch Ethernet Cisco"](https://mysupport.netapp.com/site/info/cisco-ethernet-switch). Consultare la tabella di compatibilità degli switch per le versioni supportate di ONTAP e NX-OS.
- ["Switch Cisco Nexus serie 3000"](https://www.cisco.com/c/en/us/support/switches/nexus-3000-series-switches/products-installation-guides-list.html). Consultare le guide all'aggiornamento e al software appropriate disponibili sul sito Web di Cisco per la documentazione completa sulle procedure di aggiornamento e downgrade dello switch Cisco.

# **Installare il software**

La procedura richiede l'utilizzo di entrambi i comandi ONTAP e Cisco Nexus 3000 Series Switches; i comandi ONTAP vengono utilizzati se non diversamente indicato.

Assicurarsi di completare la procedura descritta in ["Preparazione all'installazione di NX-OS e RCF"](#page-2-1), quindi seguire la procedura riportata di seguito.

# **Fasi**

- 1. Collegare lo switch del cluster alla rete di gestione.
- 2. Utilizzare ping Comando per verificare la connettività al server che ospita il software NX-OS e RCF.

# **Mostra esempio**

Questo esempio verifica che lo switch possa raggiungere il server all'indirizzo IP 172.19.2.1:

```
cs2# ping 172.19.2.1
Pinging 172.19.2.1 with 0 bytes of data:
Reply From 172.19.2.1: icmp seq = 0. time= 5910 usec.
```
3. Copia il software NX-OS e le immagini EPLD sullo switch Nexus 3232C.

```
cs2# copy sftp: bootflash: vrf management
Enter source filename: /code/nxos.9.3.4.bin
Enter hostname for the sftp server: 172.19.2.1
Enter username: user1
Outbound-ReKey for 172.19.2.1:22
Inbound-ReKey for 172.19.2.1:22
user1@172.19.2.1's password:
sftp> progress
Progress meter enabled
sftp> get /code/nxos.9.3.4.bin /bootflash/nxos.9.3.4.bin
/code/nxos.9.3.4.bin 100% 1261MB 9.3MB/s 02:15
sftp> exit
Copy complete, now saving to disk (please wait)...
Copy complete.
cs2# copy sftp: bootflash: vrf management
Enter source filename: /code/n9000-epld.9.3.4.img
Enter hostname for the sftp server: 172.19.2.1
Enter username: user1
Outbound-ReKey for 172.19.2.1:22
Inbound-ReKey for 172.19.2.1:22
user1@172.19.2.1's password:
sftp> progress
Progress meter enabled
sftp> get /code/n9000-epld.9.3.4.img /bootflash/n9000-
epld.9.3.4.img
/code/n9000-epld.9.3.4.img 100% 161MB 9.5MB/s 00:16
sftp> exit
Copy complete, now saving to disk (please wait)...
Copy complete.
```
4. Verificare la versione in esecuzione del software NX-OS:

show version

```
cs2# show version
Cisco Nexus Operating System (NX-OS) Software
TAC support: http://www.cisco.com/tac
Copyright (C) 2002-2019, Cisco and/or its affiliates.
All rights reserved.
The copyrights to certain works contained in this software are
owned by other third parties and used and distributed under their
own
licenses, such as open source. This software is provided "as is,"
and unless
otherwise stated, there is no warranty, express or implied,
including but not
limited to warranties of merchantability and fitness for a
particular purpose.
Certain components of this software are licensed under
the GNU General Public License (GPL) version 2.0 or
GNU General Public License (GPL) version 3.0 or the GNU
Lesser General Public License (LGPL) Version 2.1 or
Lesser General Public License (LGPL) Version 2.0.
A copy of each such license is available at
http://www.opensource.org/licenses/gpl-2.0.php and
http://opensource.org/licenses/gpl-3.0.html and
http://www.opensource.org/licenses/lgpl-2.1.php and
http://www.gnu.org/licenses/old-licenses/library.txt.
Software
   BIOS: version 08.37
   NXOS: version 9.3(3)
   BIOS compile time: 01/28/2020
   NXOS image file is: bootflash:///nxos.9.3.3.bin
  NXOS compile time: 12/22/2019 2:00:00 [12/22/2019 14:00:37]
Hardware
    cisco Nexus3000 C3232C Chassis (Nexus 9000 Series)
    Intel(R) Xeon(R) CPU E5-2403 v2 @ 1.80GHz with 8154432 kB of
memory.
    Processor Board ID FO??????GD
    Device name: cs2
   bootflash: 53298520 kB
Kernel uptime is 0 \text{ day}(s), 0 \text{ hour}(s), 3 \text{ minute}(s), 36 \text{ second}(s)Last reset at 74117 usecs after Tue Nov 24 06:24:23 2020
```

```
  Reason: Reset Requested by CLI command reload
    System version: 9.3(3)
    Service:
plugin
   Core Plugin, Ethernet Plugin
Active Package(s):
cs2#
```
5. Installare l'immagine NX-OS.

L'installazione del file immagine ne provoca il caricamento ogni volta che lo switch viene riavviato.

```
cs2# install all nxos bootflash:nxos.9.3.4.bin
Installer will perform compatibility check first. Please wait.
Installer is forced disruptive
Verifying image bootflash:/nxos.9.3.4.bin for boot variable "nxos".
[] 100% -- SUCCESS
Verifying image type.
[] 100% -- SUCCESS
Preparing "nxos" version info using image bootflash:/nxos.9.3.4.bin.
[] 100% -- SUCCESS
Preparing "bios" version info using image bootflash:/nxos.9.3.4.bin.
[] 100% -- SUCCESS
Performing module support checks.
[] 100% -- SUCCESS
Notifying services about system upgrade.
[] 100% -- SUCCESS
Compatibility check is done:
Module bootable Impact Install-type Reason
------- ----------------- ------------------- ------------- ------
     1 yes disruptive reset default
upgrade is not hitless
Images will be upgraded according to following table:
Module Image Running-Version(pri:alt)
New-Version Upg-Required
------------ ----------- ---------------------------------------
-------------------- ------------
      1 nxos 9.3(3)
9.3(4) yes
  1 bios v08.37(01/28/2020):v08.32(10/18/2016)
v08.37(01/28/2020) no
Switch will be reloaded for disruptive upgrade.
Do you want to continue with the installation (y/n)? [n] y
```

```
Install is in progress, please wait.
Performing runtime checks.
[] 100% -- SUCCESS
Setting boot variables.
[] 100% -- SUCCESS
Performing configuration copy.
[] 100% -- SUCCESS
Module 1: Refreshing compact flash and upgrading
bios/loader/bootrom.
Warning: please do not remove or power off the module at this time.
[] 100% -- SUCCESS
Finishing the upgrade, switch will reboot in 10 seconds.
cs2#
```
6. Verificare la nuova versione del software NX-OS dopo il riavvio dello switch: show version

```
cs2# show version
Cisco Nexus Operating System (NX-OS) Software
TAC support: http://www.cisco.com/tac
Copyright (C) 2002-2020, Cisco and/or its affiliates.
All rights reserved.
The copyrights to certain works contained in this software are
owned by other third parties and used and distributed under their
own
licenses, such as open source. This software is provided "as is,"
and unless
otherwise stated, there is no warranty, express or implied,
including but not
limited to warranties of merchantability and fitness for a
particular purpose.
Certain components of this software are licensed under
the GNU General Public License (GPL) version 2.0 or
GNU General Public License (GPL) version 3.0 or the GNU
Lesser General Public License (LGPL) Version 2.1 or
Lesser General Public License (LGPL) Version 2.0.
A copy of each such license is available at
http://www.opensource.org/licenses/gpl-2.0.php and
http://opensource.org/licenses/gpl-3.0.html and
http://www.opensource.org/licenses/lgpl-2.1.php and
http://www.gnu.org/licenses/old-licenses/library.txt.
Software
   BIOS: version 08.37
   NXOS: version 9.3(4)
   BIOS compile time: 01/28/2020
    NXOS image file is: bootflash:///nxos.9.3.4.bin
    NXOS compile time: 4/28/2020 21:00:00 [04/29/2020 06:28:31]
Hardware
  cisco Nexus3000 C3232C Chassis (Nexus 9000 Series)
    Intel(R) Xeon(R) CPU E5-2403 v2 @ 1.80GHz with 8154432 kB of
memory.
    Processor Board ID FO??????GD
    Device name: rtpnpi-mcc01-8200-ms-A1
    bootflash: 53298520 kB
Kernel uptime is 0 \text{ day}(s), 0 \text{ hour}(s), 3 \text{ minute}(s), 14 \text{ second}(s)Last reset at 196755 usecs after Tue Nov 24 06:37:36 2020
```

```
  Reason: Reset due to upgrade
    System version: 9.3(3)
    Service:
plugin
   Core Plugin, Ethernet Plugin
Active Package(s):
cs2#
```
7. Aggiornare l'immagine EPLD e riavviare lo switch.

```
Mostra esempio
```
cs2# **show version module 1 epld** EPLD Device Version --------------------------------------- MI FPGA 0x12 IO FPGA 0x11 cs2# install epld bootflash:n9000-epld.9.3.4.img module 1 Compatibility check: Module Type Upgradable Impact Reason ------ ----------------- ---------- ---------- ------ 1 SUP Yes disruptive Module Upgradable Retrieving EPLD versions.... Please wait. Images will be upgraded according to following table: Module Type EPLD Running-Version New-Version Upg-Required ------ ---- ------------- --------------- ----------- ------------ 1 SUP MI FPGA 0x12 0x12 No 1 SUP IO FPGA 0x11 0x12 Yes The above modules require upgrade. The switch will be reloaded at the end of the upgrade Do you want to continue (y/n) ? [n] **y** Proceeding to upgrade Modules. Starting Module 1 EPLD Upgrade Module 1 : IO FPGA [Programming] : 100.00% (64 of 64 sectors) Module 1 EPLD upgrade is successful. Module Type Upgrade-Result ------ ------------------ -------------- 1 SUP Success Module 1 EPLD upgrade is successful. cs2#

8. Dopo il riavvio dello switch, eseguire nuovamente l'accesso, aggiornare l'immagine Golden dell'EPLD e riavviare lo switch ancora una volta.

#### **Mostra esempio**

```
cs2# install epld bootflash:n9000-epld.9.3.4.img module 1 golden
Digital signature verification is successful
Compatibility check:
Module Type Upgradable Impact Reason
------ ----------------- ---------- ---------- ------
     1 SUP Yes disruptive Module
Upgradable
Retrieving EPLD versions.... Please wait.
The above modules require upgrade.
The switch will be reloaded at the end of the upgrade
Do you want to continue (y/n) ? [n] y
Proceeding to upgrade Modules.
 Starting Module 1 EPLD Upgrade
Module 1 : MI FPGA [Programming] : 100.00% (64 of 64 sect)
Module 1 : IO FPGA [Programming] : 100.00% ( 64 of 64 sect)
Module 1 EPLD upgrade is successful.
Module Type Upgrade-Result
------ ------------------ --------------
     1 SUP Success
EPLDs upgraded.
Module 1 EPLD upgrade is successful.
cs2#
```
9. Dopo il riavvio dello switch, accedere per verificare che la nuova versione di EPLD sia stata caricata correttamente.

```
cs2# show version module 1 epld
EPLD Device Version
---------------------------------------
MI FPGA 0x12
IO FPGA 0x12
```
#### **Quali sono le prossime novità?**

["Installare il file di configurazione RCF"](#page-20-0)

# <span id="page-20-0"></span>**Installazione del file di configurazione di riferimento (RCF)**

Seguire questa procedura per installare l'RCF dopo aver configurato lo switch Nexus 3232C per la prima volta.

È inoltre possibile utilizzare questa procedura per aggiornare la versione di RCF. Consultare l'articolo della Knowledge base ["Come cancellare la configurazione su uno switch Cisco Interconnect mantenendo la](https://kb.netapp.com/onprem/Switches/Cisco/How_to_clear_configuration_on_a_Cisco_interconnect_switch_while_retaining_remote_connectivity) [connettività remota"](https://kb.netapp.com/onprem/Switches/Cisco/How_to_clear_configuration_on_a_Cisco_interconnect_switch_while_retaining_remote_connectivity) Per ulteriori informazioni sull'aggiornamento dell'RCF.

# **Verifica dei requisiti**

## **Di cosa hai bisogno**

- Backup corrente della configurazione dello switch.
- Un cluster completamente funzionante (nessun errore nei log o problemi simili).
- Il file di configurazione di riferimento corrente (RCF).
- Una connessione console allo switch, necessaria per l'installazione di RCF.
- ["Pagina switch Ethernet Cisco"](https://mysupport.netapp.com/site/info/cisco-ethernet-switch) Consultare la tabella di compatibilità degli switch per le versioni ONTAP e RCF supportate. Si noti che esistono dipendenze di comando tra la sintassi del comando in RCF e quella presente nelle versioni di NX-OS.
- ["Switch Cisco Nexus serie 3000"](https://www.cisco.com/c/en/us/support/switches/nexus-3000-series-switches/products-installation-guides-list.html). Consultare le guide all'aggiornamento e al software appropriate disponibili sul sito Web di Cisco per la documentazione completa sulle procedure di aggiornamento e downgrade dello switch Cisco.

# **Installare il file**

## **A proposito degli esempi**

Gli esempi di questa procedura utilizzano la seguente nomenclatura di switch e nodi:

- I nomi dei due switch Cisco sono cs1 e. cs2.
- I nomi dei nodi sono cluster1-01, cluster1-02, cluster1-03, e. cluster1-04.
- I nomi LIF del cluster sono cluster1-01\_clus1, cluster1-01\_clus2, cluster1-02\_clus1, cluster1-02 clus2, cluster1-03 clus1, cluster1-03 clus2, cluster1-04 clus1, e.

cluster1-04\_clus2.

• Il cluster1::\*> prompt indica il nome del cluster.

## **A proposito di questa attività**

La procedura richiede l'utilizzo di entrambi i comandi ONTAP e Cisco Nexus 3000 Series Switches; i comandi ONTAP vengono utilizzati se non diversamente indicato.

Durante questa procedura non è necessario alcun collegamento interswitch operativo (ISL). Ciò è dovuto alla progettazione, in quanto le modifiche alla versione di RCF possono influire temporaneamente sulla connettività ISL. Per garantire operazioni del cluster senza interruzioni, la seguente procedura esegue la migrazione di tutte le LIF del cluster allo switch del partner operativo durante l'esecuzione delle operazioni sullo switch di destinazione.

Assicurarsi di completare la procedura descritta in ["Preparazione all'installazione di NX-OS e RCF"](#page-2-1), quindi seguire la procedura riportata di seguito.

#### **Fasi**

1. Visualizzare le porte del cluster su ciascun nodo collegato agli switch del cluster:

```
network device-discovery show
```
**Mostra esempio**

```
cluster1::*> network device-discovery show
Node/ Local Discovered
Protocol Port Device (LLDP: ChassisID) Interface
Platform
----------- ------ ------------------------- ----------------
--------
cluster1-01/cdp
          e0a cs1 Ethernet1/7 N3K-
C3232C
        e0d cs2 Ethernet1/7 N3K-
C3232C
cluster1-02/cdp
        e0a cs1 Ethernet1/8 N3K-
C3232C
        e0d cs2 Ethernet1/8 N3K-
C3232C
cluster1-03/cdp
          e0a cs1 Ethernet1/1/1 N3K-
C3232C
        e0b cs2 Ethernet1/1/1 N3K-
C3232C
cluster1-04/cdp
        e0a cs1 Ethernet1/1/2 N3K-
C3232C
        e0b cs2 Ethernet1/1/2 N3K-
C3232C
cluster1::*>
```
2. Controllare lo stato amministrativo e operativo di ciascuna porta del cluster.

a. Verificare che tutte le porte del cluster siano funzionanti:

network port show –role cluster

```
cluster1::*> network port show -role cluster
Node: cluster1-01
Ignore
                                            Speed(Mbps)
Health Health
Port IPspace Broadcast Domain Link MTU Admin/Oper
Status Status
--------- ------------ ---------------- ---- ---- -----------
-------- ------
e0a Cluster Cluster up 9000 auto/100000
healthy false
e0d Cluster Cluster up 9000 auto/100000
healthy false
Node: cluster1-02
Ignore
                                            Speed(Mbps)
Health Health
Port IPspace Broadcast Domain Link MTU Admin/Oper
Status Status
--------- ------------ ---------------- ---- ---- -----------
-------- ------
e0a Cluster Cluster up 9000 auto/100000
healthy false
e0d Cluster Cluster up 9000 auto/100000
healthy false
8 entries were displayed.
Node: cluster1-03
   Ignore
                                            Speed(Mbps)
Health Health
Port IPspace Broadcast Domain Link MTU Admin/Oper
Status Status
--------- ------------ ---------------- ---- ---- -----------
-------- ------
e0a Cluster Cluster up 9000 auto/10000
healthy false
e0b Cluster Cluster up 9000 auto/10000
healthy false
```

```
Node: cluster1-04
Ignore
                                           Speed(Mbps)
Health Health
Port IPspace Broadcast Domain Link MTU Admin/Oper
Status Status
--------- ------------ ---------------- ---- ---- -----------
-------- ------
e0a Cluster Cluster up 9000 auto/10000
healthy false
e0b Cluster Cluster up 9000 auto/10000
healthy false
cluster1::*>
```
b. Verificare che tutte le interfacce del cluster (LIF) siano sulla porta home:

network interface show -role cluster

**Mostra esempio**

```
cluster1::*> network interface show -role cluster
            Logical Status Network
Current Current Is
Vserver Interface Admin/Oper Address/Mask Node
Port Home
----------- ------------------ ---------- -----------------
------------ ------- ----
Cluster
         cluster1-01_clus1 up/up 169.254.3.4/23
cluster1-01 e0a true
           cluster1-01_clus2 up/up 169.254.3.5/23
cluster1-01 e0d true
           cluster1-02_clus1 up/up 169.254.3.8/23
cluster1-02 e0a true
           cluster1-02_clus2 up/up 169.254.3.9/23
cluster1-02 e0d true
           cluster1-03_clus1 up/up 169.254.1.3/23
cluster1-03 e0a true
           cluster1-03_clus2 up/up 169.254.1.1/23
cluster1-03 e0b true
           cluster1-04_clus1 up/up 169.254.1.6/23
cluster1-04 e0a true
            cluster1-04_clus2 up/up 169.254.1.7/23
cluster1-04 e0b true
8 entries were displayed.
cluster1::*>
```
c. Verificare che il cluster visualizzi le informazioni per entrambi gli switch del cluster:

system cluster-switch show -is-monitoring-enabled-operational true

**Mostra esempio**

```
cluster1::*> system cluster-switch show -is-monitoring-enabled
-operational true
Switch Type Address
Model
--------------------------- ------------------ ----------------
---------------
cs1 cluster-network 10.233.205.92
NX3232C
      Serial Number: FOXXXXXXXGS
       Is Monitored: true
             Reason: None
   Software Version: Cisco Nexus Operating System (NX-OS) Software,
Version
                    9.3(4)
     Version Source: CDP
cs2 cluster-network 10.233.205.93
NX3232C
      Serial Number: FOXXXXXXXGD
       Is Monitored: true
             Reason: None
   Software Version: Cisco Nexus Operating System (NX-OS) Software,
Version
                    9.3(4)
     Version Source: CDP
2 entries were displayed.
```
3. Disattiva l'autorevert sulle LIF del cluster.

#### **Mostra esempio**

cluster1::\*> **network interface modify -vserver Cluster -lif \* -auto -revert false**

4. Sullo switch del cluster cs2, spegnere le porte collegate alle porte del cluster dei nodi.

```
cs2(config)# interface eth1/1/1-2,eth1/7-8
cs2(config-if-range)# shutdown
```
5. Verificare che le porte del cluster siano migrate alle porte ospitate sullo switch del cluster cs1. Questa operazione potrebbe richiedere alcuni secondi.

network interface show -role cluster

```
Mostra esempio
```
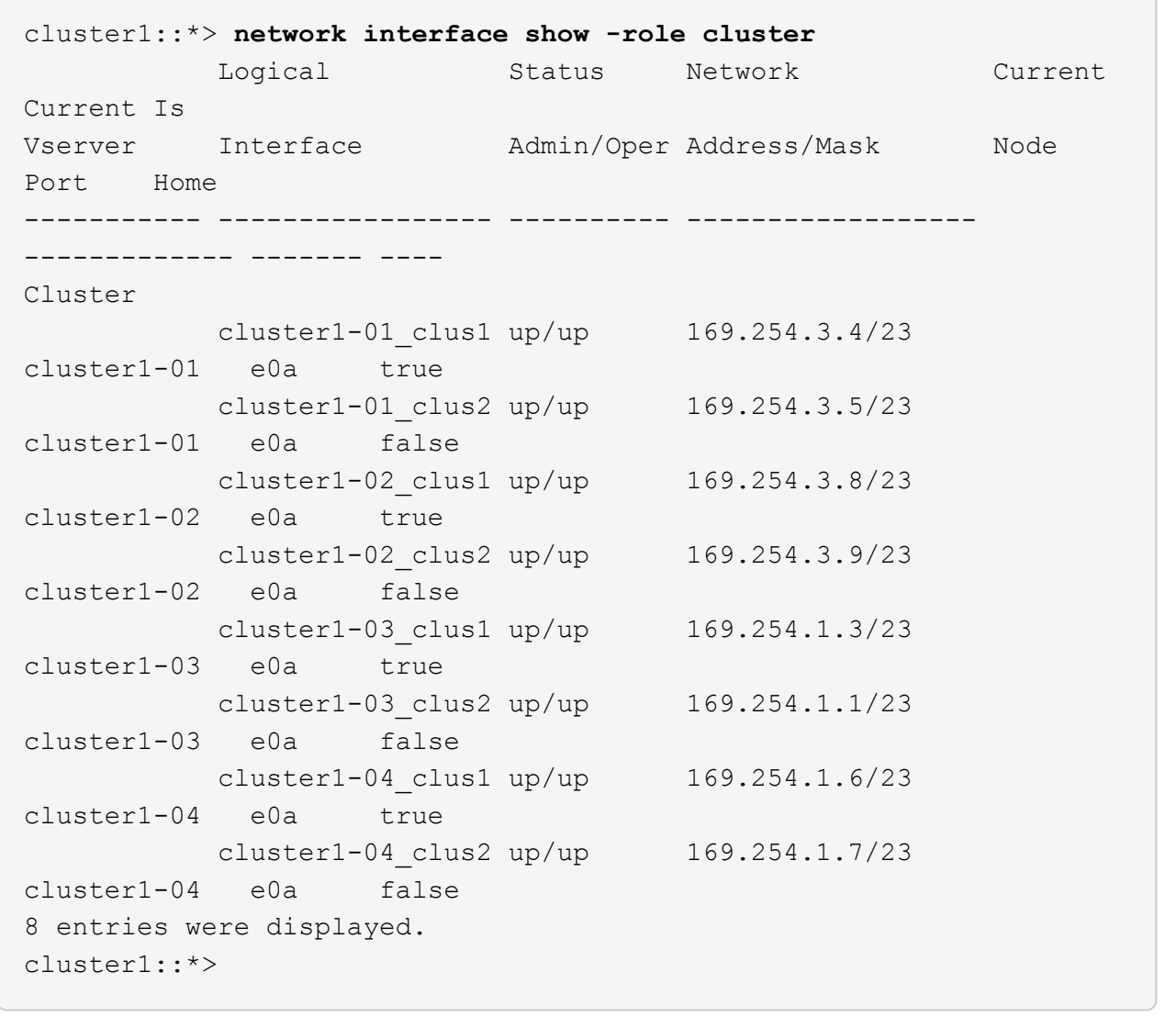

6. Verificare che il cluster funzioni correttamente:

cluster show

```
cluster1::*> cluster show
Node Health Eligibility Epsilon
-------------------- ------- ------------ -------
cluster1-01 true true false
cluster1-02 true true false
cluster1-03 true true true
cluster1-04 true true false
4 entries were displayed.
cluster1::*>
```
7. Se non è già stato fatto, salvare una copia della configurazione corrente dello switch copiando l'output del seguente comando in un file di testo:

show running-config

8. Pulire la configurazione sull'interruttore CS2 e riavviare lo switch.

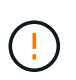

Quando si aggiorna o si applica un nuovo RCF, è necessario cancellare le impostazioni dello switch ed eseguire la configurazione di base. Per configurare nuovamente lo switch, è necessario essere collegati alla porta della console seriale dello switch.

a. Pulire la configurazione:

#### **Mostra esempio**

```
(cs2)# write erase
Warning: This command will erase the startup-configuration.
Do you wish to proceed anyway? (y/n) [n] y
```
b. Riavviare lo switch:

#### **Mostra esempio**

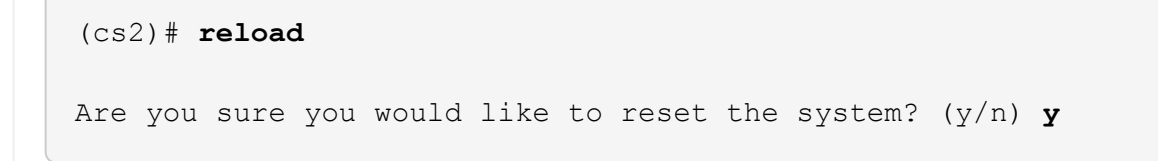

9. Eseguire una configurazione di base dello switch. Vedere ["Configurare lo switch del cluster 3232C"](https://docs.netapp.com/it-it/ontap-systems-switches/switch-cisco-3232c/setup-switch.html) per ulteriori informazioni.

10. Copiare l'RCF nella flash di avvio dello switch cs2 utilizzando uno dei seguenti protocolli di trasferimento: FTP, TFTP, SFTP o SCP. Per ulteriori informazioni sui comandi Cisco, consultare la guida appropriata in ["Cisco Nexus 3000 Series NX-OS Command Reference"](https://www.cisco.com/c/en/us/support/switches/nexus-3000-series-switches/products-installation-guides-list.html) guide.

#### **Mostra esempio**

Questo esempio mostra l'utilizzo di TFTP per copiare un RCF nella flash di avvio sullo switch cs2:

```
cs2# copy tftp: bootflash: vrf management
Enter source filename: Nexus_3232C_RCF_v1.6-Cluster-HA-Breakout.txt
Enter hostname for the tftp server: 172.22.201.50
Trying to connect to tftp server......Connection to Server
Established.
TFTP get operation was successful
Copy complete, now saving to disk (please wait)...
```
11. Applicare l'RCF precedentemente scaricato al bootflash.

Per ulteriori informazioni sui comandi Cisco, consultare la guida appropriata in ["Cisco Nexus 3000 Series](https://www.cisco.com/c/en/us/support/switches/nexus-3000-series-switches/products-installation-guides-list.html) [NX-OS Command Reference"](https://www.cisco.com/c/en/us/support/switches/nexus-3000-series-switches/products-installation-guides-list.html) guide.

#### **Mostra esempio**

Questo esempio mostra il file RCF Nexus 3232C\_RCF\_v1.6-Cluster-HA-Breakout.txt in fase di installazione sullo switch cs2:

cs2# **copy Nexus\_3232C\_RCF\_v1.6-Cluster-HA-Breakout.txt runningconfig echo-commands**

12. Esaminare l'output dello striscione da show banner motd comando. Leggere e seguire le istruzioni riportate nella sezione **Note importanti** per verificare la corretta configurazione e il corretto funzionamento dello switch.

```
cs2# show banner motd
********************************************************************
**********
* NetApp Reference Configuration File (RCF)
*
* Switch : Cisco Nexus 3232C
* Filename : Nexus_3232C_RCF_v1.6-Cluster-HA-Breakout.txt
* Date : Oct-20-2020
* Version : v1.6
*
* Port Usage : Breakout configuration
* Ports 1- 3: Breakout mode (4x10GbE) Intra-Cluster Ports, int
e1/1/1-4,
\star e1/2/1-4, e1/3/1-4
* Ports 4- 6: Breakout mode (4x25GbE) Intra-Cluster/HA Ports, int
e1/4/1-4,
\star e1/5/1-4, e1/6/1-4
* Ports 7-30: 40/100GbE Intra-Cluster/HA Ports, int e1/7-30
* Ports 31-32: Intra-Cluster ISL Ports, int e1/31-32
* Ports 33-34: 10GbE Intra-Cluster 10GbE Ports, int e1/33-34
*
* IMPORTANT NOTES
* - Load Nexus_3232C_RCF_v1.6-Cluster-HA.txt for non breakout config
*
* - This RCF utilizes QoS and requires TCAM re-configuration,
requiring RCF
* to be loaded twice with the Cluster Switch rebooted in between.
*
* - Perform the following 4 steps to ensure proper RCF installation:
*
* (1) Apply RCF first time, expect following messages:
* - Please save config and reload the system...
* - Edge port type (portfast) should only be enabled on
ports...
       - TCAM region is not configured for feature QoS class IPv4
ingress...
*
   (2) Save running-configuration and reboot Cluster Switch
*
* (3) After reboot, apply same RCF second time and expect
following messages:
       - % Invalid command at '^' marker
* - Syntax error while parsing...
```
\* (4) Save running-configuration again \*\*\*\*\*\*\*\*\*\*\*\*\*\*\*\*\*\*\*\*\*\*\*\*\*\*\*\*\*\*\*\*\*\*\*\*\*\*\*\*\*\*\*\*\*\*\*\*\*\*\*\*\*\*\*\*\*\*\*\*\*\*\*\*\*\*\*\* \*\*\*\*\*\*\*\*\*\*

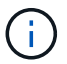

Quando si applica RCF per la prima volta, il messaggio **ERROR: Failed to write VSH comands** (ERRORE: Impossibile scrivere i comandi VSH) è previsto e può essere ignorato.

13. Verificare che il file RCF sia la versione più recente corretta:

```
show running-config
```
Quando si controlla l'output per verificare che l'RCF sia corretto, assicurarsi che le seguenti informazioni siano corrette:

- Il banner RCF
- Le impostazioni di nodo e porta
- Personalizzazioni

L'output varia in base alla configurazione del sito. Controllare le impostazioni della porta e fare riferimento alle note di rilascio per eventuali modifiche specifiche all'RCF installato.

14. Dopo aver verificato che le versioni RCF e le impostazioni dello switch siano corrette, copiare il file running-config nel file startup-config.

Per ulteriori informazioni sui comandi Cisco, consultare la guida appropriata in ["Cisco Nexus 3000 Series](https://www.cisco.com/c/en/us/support/switches/nexus-3000-series-switches/products-installation-guides-list.html) [NX-OS Command Reference"](https://www.cisco.com/c/en/us/support/switches/nexus-3000-series-switches/products-installation-guides-list.html) guide.

```
cs2# copy running-config startup-config
[########################################] 100% Copy complete
```
15. Riavviare lo switch cs2. È possibile ignorare gli eventi di "interruzione delle porte del cluster" riportati sui nodi durante il riavvio dello switch.

```
cs2# reload
This command will reboot the system. (y/n)? [n] y
```
16. Applicare lo stesso RCF e salvare la configurazione in esecuzione per una seconda volta.

```
cs2# copy Nexus 3232C RCF v1.6-Cluster-HA-Breakout.txt running-
config echo-commands
cs2# copy running-config startup-config
[########################################] 100% Copy complete
```
- 17. Verificare lo stato delle porte del cluster sul cluster.
	- a. Verificare che le porte e0d siano in buone condizioni su tutti i nodi del cluster:

```
network port show -role cluster
```

```
cluster1::*> network port show -role cluster
Node: cluster1-01
Ignore
                                            Speed(Mbps)
Health Health
Port IPspace Broadcast Domain Link MTU Admin/Oper
Status Status
--------- ------------ ---------------- ---- ---- -----------
-------- ------
e0a Cluster Cluster up 9000 auto/10000
healthy false
e0b Cluster Cluster up 9000 auto/10000
healthy false
Node: cluster1-02
Ignore
                                            Speed(Mbps)
Health Health
Port IPspace Broadcast Domain Link MTU Admin/Oper
Status Status
--------- ------------ ---------------- ---- ---- -----------
-------- ------
e0a Cluster Cluster up 9000 auto/10000
healthy false
e0b Cluster Cluster up 9000 auto/10000
healthy false
Node: cluster1-03
Ignore
                                            Speed(Mbps)
Health Health
Port IPspace Broadcast Domain Link MTU Admin/Oper
Status Status
--------- ------------ ---------------- ---- ---- -----------
-------- ------
e0a Cluster Cluster up 9000 auto/100000
healthy false
e0d Cluster Cluster up 9000 auto/100000
healthy false
```

```
Node: cluster1-04
Ignore
                                              Speed(Mbps)
Health Health
Port IPspace Broadcast Domain Link MTU Admin/Oper
Status Status
--------- ------------ ---------------- ---- ---- -----------
-------- ------
e0a Cluster Cluster up 9000 auto/100000
healthy false
e0d <sup>1</sup> Cluster Cluster up 9000 auto/100000
healthy false
8 entries were displayed.
```
b. Verificare lo stato dello switch dal cluster (potrebbe non essere visualizzato lo switch cs2, poiché le LIF non sono presenti su e0d).

**Mostra esempio**

```
cluster1::*> network device-discovery show -protocol cdp
Node/ Local Discovered
Protocol Port Device (LLDP: ChassisID) Interface
Platform
----------- ------ ------------------------- -----------------
--------
cluster1-01/cdp
        e0a cs1 Ethernet1/7
N3K-C3232C
        e0d cs2 Ethernet1/7
N3K-C3232C
cluster01-2/cdp
        e0a cs1 Ethernet1/8
N3K-C3232C
        e0d cs2 Ethernet1/8
N3K-C3232C
cluster01-3/cdp
        e0a cs1 Ethernet1/1/1
N3K-C3232C
       e0b cs2 Ethernet1/1/1
N3K-C3232C
cluster1-04/cdp
        e0a cs1 Ethernet1/1/2
N3K-C3232C
        e0b cs2 Ethernet1/1/2
N3K-C3232C
cluster1::*> system cluster-switch show -is-monitoring-enabled
-operational true
Switch Type Address
Model
--------------------------- ------------------ ----------------
-----
cs1 cluster-network 10.233.205.90
N3K-C3232C
     Serial Number: FOXXXXXXXGD
      Is Monitored: true
           Reason: None
   Software Version: Cisco Nexus Operating System (NX-OS)
Software, Version
                 9.3(4)
    Version Source: CDP
cs2 cluster-network 10.233.205.91
```

```
N3K-C3232C
       Serial Number: FOXXXXXXXGS
        Is Monitored: true
               Reason: None
    Software Version: Cisco Nexus Operating System (NX-OS)
Software, Version
                       9.3(4)
      Version Source: CDP
2 entries were displayed.
```
A seconda della versione RCF precedentemente caricata sullo switch, è possibile osservare i seguenti output sulla console dello switch cs1

```
2020 Nov 17 16:07:18 cs1 %$ VDC-1 %$ %STP-2-
UNBLOCK CONSIST PORT: Unblocking port port-channel1 on
VLAN0092. Port consistency restored.
2020 Nov 17 16:07:23 cs1 %$ VDC-1 %$ %STP-2-
BLOCK PVID PEER: Blocking port-channel1 on VLAN0001.
Inconsistent peer vlan.
2020 Nov 17 16:07:23 cs1 %$ VDC-1 %$ %STP-2-
BLOCK PVID LOCAL: Blocking port-channel1 on VLAN0092.
Inconsistent local vlan.
```
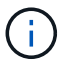

I nodi del cluster possono richiedere fino a 5 minuti per il reporting come integri.

18. Sullo switch del cluster cs1, spegnere le porte collegate alle porte del cluster dei nodi.

#### **Mostra esempio**

Nell'esempio seguente viene utilizzato l'output dell'esempio di interfaccia del passo 1:

```
cs1(config)# interface eth1/1/1-2,eth1/7-8
cs1(config-if-range)# shutdown
```
19. Verificare che le LIF del cluster siano migrate alle porte ospitate sullo switch cs2. Questa operazione potrebbe richiedere alcuni secondi.

network interface show -role cluster

**Mostra esempio**

```
cluster1::*> network interface show -role cluster
          Logical Status Network Current
Current Is
Vserver Interface Admin/Oper Address/Mask Node
Port Home
----------- ------------------ ---------- ------------------
------------------- ------- ----
Cluster
       cluster1-01_clus1 up/up 169.254.3.4/23
cluster1-01 e0d false
          cluster1-01_clus2 up/up 169.254.3.5/23
cluster1-01 e0d true
         cluster1-02_clus1 up/up 169.254.3.8/23
cluster1-02 e0d false
          cluster1-02_clus2 up/up 169.254.3.9/23
cluster1-02 e0d true
          cluster1-03_clus1 up/up 169.254.1.3/23
cluster1-03 e0b false
          cluster1-03_clus2 up/up 169.254.1.1/23
cluster1-03 e0b true
          cluster1-04_clus1 up/up 169.254.1.6/23
cluster1-04 e0b false
          cluster1-04_clus2 up/up 169.254.1.7/23
cluster1-04 e0b true
8 entries were displayed.
cluster1::*>
```
20. Verificare che il cluster funzioni correttamente:

cluster show

```
cluster1::*> cluster show
Node Health Eligibility Epsilon
-------------------- -------- ------------- -------
cluster1-01 true true false
cluster1-02 true true false
cluster1-03 true true true
cluster1-04 true true false
4 entries were displayed.
cluster1::*>
```
- 21. Ripetere i passaggi da 7 a 15 sull'interruttore CS1.
- 22. Abilitare il ripristino automatico sulle LIF del cluster.

```
cluster1::*> network interface modify -vserver Cluster -lif * -auto
-revert true
```
23. Riavviare lo switch cs1. Questa operazione consente di attivare le LIF del cluster per ripristinare le porte home. È possibile ignorare gli eventi di "interruzione delle porte del cluster" riportati sui nodi durante il riavvio dello switch.

```
cs1# reload
This command will reboot the system. (y/n)? [n] y
```
24. Verificare che le porte dello switch collegate alle porte del cluster siano in funzione.

```
cs1# show interface brief | grep up
.
.
Eth1/1/1 1 eth access up none
10G(D) --
Eth1/1/2 1 eth access up none
10G(D) --
Eth1/7 1 eth trunk up none
100G(D) --
Eth1/8 1 eth trunk up none
100G(D) --
.
.
```
25. Verificare che l'ISL tra cs1 e cs2 funzioni correttamente:

show port-channel summary

#### **Mostra esempio**

```
cs1# show port-channel summary
Flags: D - Down P - Up in port-channel (members)
         I - Individual H - Hot-standby (LACP only)
       s - Suspended r - Module-removed
         b - BFD Session Wait
       S - Switched R - Routed
         U - Up (port-channel)
         p - Up in delay-lacp mode (member)
         M - Not in use. Min-links not met
--------------------------------------------------------------------
------------
Group Port- Type Protocol Member Ports
       Channel
--------------------------------------------------------------------
------------
1 Po1(SU) Eth LACP Eth1/31(P) Eth1/32(P)
cs1#
```
26. Verificare che le LIF del cluster siano tornate alla porta home:

```
network interface show -role cluster
```
**Mostra esempio**

cluster1::\*> **network interface show -role cluster** Logical Status Network Current Current Is Vserver Interface Admin/Oper Address/Mask Node Port Home ----------- ------------------ ---------- ------------------ ------------------- ------- ---- Cluster cluster1-01\_clus1 up/up 169.254.3.4/23 cluster1-01 e0d true cluster1-01\_clus2 up/up 169.254.3.5/23 cluster1-01 e0d true cluster1-02\_clus1 up/up 169.254.3.8/23 cluster1-02 e0d true cluster1-02\_clus2 up/up 169.254.3.9/23 cluster1-02 e0d true cluster1-03\_clus1 up/up 169.254.1.3/23 cluster1-03 e0b true cluster1-03\_clus2 up/up 169.254.1.1/23 cluster1-03 e0b true cluster1-04\_clus1 up/up 169.254.1.6/23 cluster1-04 e0b true cluster1-04\_clus2 up/up 169.254.1.7/23 cluster1-04 e0b true 8 entries were displayed. cluster1::\*>

Se i LIFS del cluster non sono tornati alle porte home, ripristinarli manualmente: network interface revert -vserver *vserver\_name* -lif *lif\_name*

27. Verificare che il cluster funzioni correttamente:

cluster show

```
cluster1::*> cluster show
Node Health Eligibility Epsilon
-------------------- ------- ------------- -------
cluster1-01 true true false<br>cluster1-02 true true false
cluster1-02 true true false
cluster1-03 true true true
cluster1-04 true true false
4 entries were displayed.
cluster1::*>
```
28. Eseguire il ping delle interfacce del cluster remoto per verificare la connettività:

```
cluster ping-cluster -node local
```

```
cluster1::*> cluster ping-cluster -node local
Host is cluster1-03
Getting addresses from network interface table...
Cluster cluster1-03_clus1 169.254.1.3 cluster1-03 e0a
Cluster cluster1-03_clus2 169.254.1.1 cluster1-03 e0b
Cluster cluster1-04_clus1 169.254.1.6 cluster1-04 e0a
Cluster cluster1-04_clus2 169.254.1.7 cluster1-04 e0b
Cluster cluster1-01_clus1 169.254.3.4 cluster1-01 e0a
Cluster cluster1-01_clus2 169.254.3.5 cluster1-01 e0d
Cluster cluster1-02_clus1 169.254.3.8 cluster1-02 e0a
Cluster cluster1-02_clus2 169.254.3.9 cluster1-02 e0d
Local = 169.254.1.3 169.254.1.1Remote = 169.254.1.6 169.254.1.7 169.254.3.4 169.254.3.5 169.254.3.8
169.254.3.9
Cluster Vserver Id = 4294967293
Ping status:
............
Basic connectivity succeeds on 12 path(s)
Basic connectivity fails on 0 path(s)
................................................
Detected 9000 byte MTU on 12 path(s):
      Local 169.254.1.3 to Remote 169.254.1.6
      Local 169.254.1.3 to Remote 169.254.1.7
      Local 169.254.1.3 to Remote 169.254.3.4
      Local 169.254.1.3 to Remote 169.254.3.5
     Local 169.254.1.3 to Remote 169.254.3.8
     Local 169.254.1.3 to Remote 169.254.3.9
      Local 169.254.1.1 to Remote 169.254.1.6
      Local 169.254.1.1 to Remote 169.254.1.7
      Local 169.254.1.1 to Remote 169.254.3.4
      Local 169.254.1.1 to Remote 169.254.3.5
      Local 169.254.1.1 to Remote 169.254.3.8
      Local 169.254.1.1 to Remote 169.254.3.9
Larger than PMTU communication succeeds on 12 path(s)
RPC status:
6 paths up, 0 paths down (tcp check)
6 paths up, 0 paths down (udp check)
```
# <span id="page-42-0"></span>**Raccolta registro monitoraggio stato switch Ethernet**

È possibile utilizzare la funzione di raccolta dei log per raccogliere i file di log relativi allo

switch in ONTAP. Il monitor dello stato degli switch Ethernet (CSHM) ha la responsabilità di garantire lo stato operativo degli switch del cluster e della rete di storage e di raccogliere i registri degli switch a scopo di debug. Questa procedura guida l'utente attraverso il processo di impostazione e avvio della raccolta di registri **supporto** dettagliati dal centralino e avvia una raccolta oraria di dati **periodici** raccolti da AutoSupport.

# **Prima di iniziare**

- Verificare di aver configurato l'ambiente utilizzando lo switch cluster Cisco 3232C **CLI**.
- Il monitoraggio dello stato dello switch deve essere abilitato per lo switch. Verificare questo assicurandosi che Is Monitored: il campo è impostato su **true** nell'output di system switch ethernet show comando.

## **Fasi**

1. Creare una password per la funzione di raccolta dei log dello switch Ethernet Health monitor:

system switch ethernet log setup-password

#### **Mostra esempio**

```
cluster1::*> system switch ethernet log setup-password
Enter the switch name: <return>
The switch name entered is not recognized.
Choose from the following list:
cs1
cs2
cluster1::*> system switch ethernet log setup-password
Enter the switch name: cs1
Would you like to specify a user other than admin for log
collection? {y|n}: n
Enter the password: < enter switch password>
Enter the password again: <enter switch password>
cluster1::*> system switch ethernet log setup-password
Enter the switch name: cs2
Would you like to specify a user other than admin for log
collection? {y|n}: n
Enter the password: <enter switch password>
Enter the password again: <enter switch password>
```
2. Per avviare la raccolta dei log, eseguire il comando seguente, sostituendo DEVICE con lo switch utilizzato nel comando precedente. Questo avvia entrambi i tipi di raccolta di log: I log dettagliati **Support** e una raccolta oraria di dati **Periodic**.

system switch ethernet log modify -device *<switch-name>* -log-request true

#### **Mostra esempio**

```
cluster1::*> system switch ethernet log modify -device cs1 -log
-request true
Do you want to modify the cluster switch log collection
configuration? {y|n}: [n] y
Enabling cluster switch log collection.
cluster1::*> system switch ethernet log modify -device cs2 -log
-request true
Do you want to modify the cluster switch log collection
configuration? {y|n}: [n] y
Enabling cluster switch log collection.
```
Attendere 10 minuti, quindi verificare che la raccolta dei log sia completa:

system switch ethernet log show

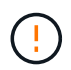

Se uno di questi comandi restituisce un errore o se la raccolta dei log non viene completata, contattare il supporto NetApp.

#### **Risoluzione dei problemi**

Se si verifica uno dei seguenti stati di errore segnalati dalla funzione di raccolta registri (visibile nell'output di system switch ethernet log show), provare i passi di debug corrispondenti:

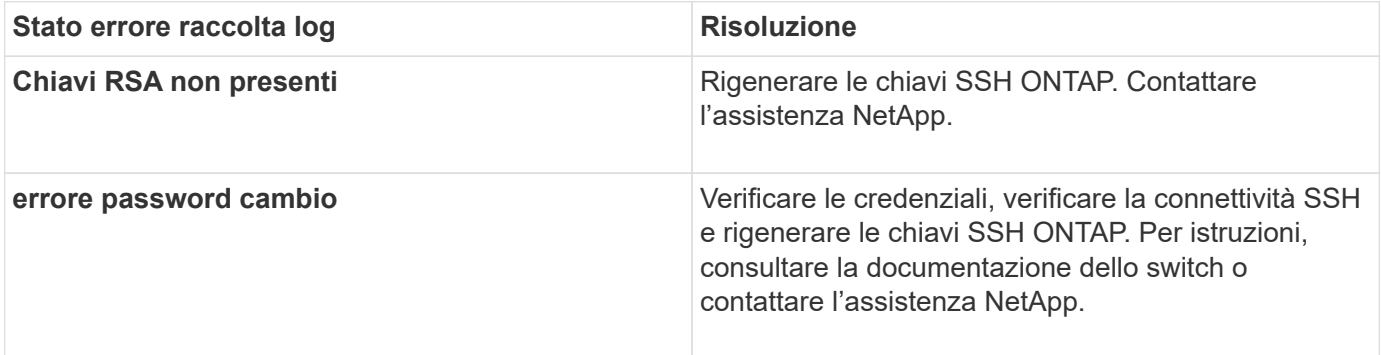

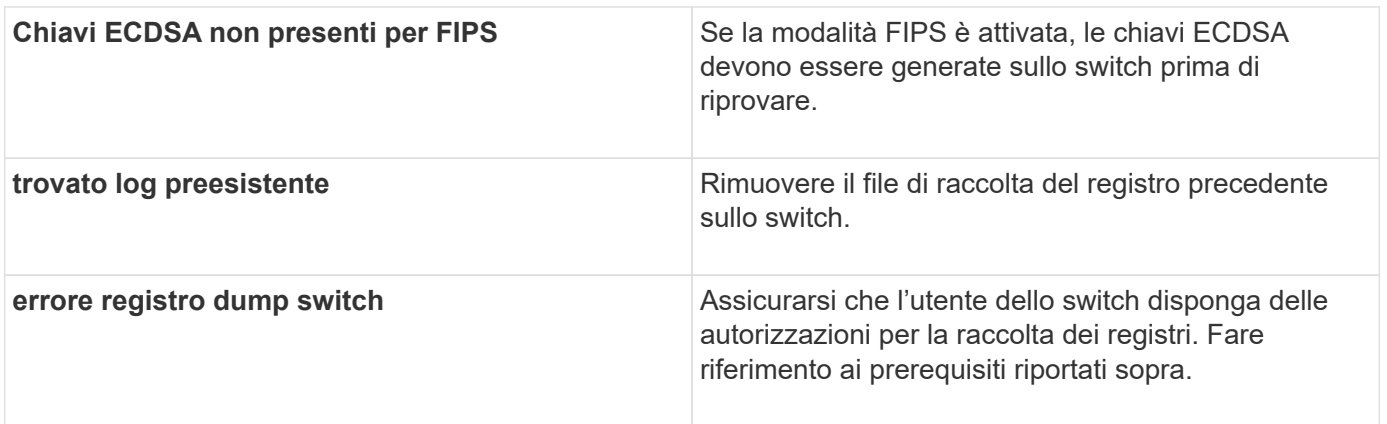

# <span id="page-45-0"></span>**Configurare SNMPv3**

Seguire questa procedura per configurare SNMPv3, che supporta il monitoraggio dello stato dello switch Ethernet (CSHM).

# **A proposito di questa attività**

I seguenti comandi configurano un nome utente SNMPv3 sugli switch Cisco 3232C:

- Per **nessuna autenticazione**: snmp-server user *SNMPv3\_USER* NoAuth
- Per l'autenticazione **MD5/SHA**: snmp-server user *SNMPv3\_USER* auth [md5|sha] *AUTH-PASSWORD*
- Per l'autenticazione **MD5/SHA con crittografia AES/DES**: snmp-server user *SNMPv3\_USER* AuthEncrypt auth [md5|sha] *AUTH-PASSWORD* priv aes-128 *PRIV-PASSWORD*

Il seguente comando configura un nome utente SNMPv3 sul lato ONTAP: cluster1::\*> security login create -user-or-group-name *SNMPv3\_USER* -application snmp -authentication-method usm -remote-switch-ipaddress *ADDRESS*

Il seguente comando stabilisce il nome utente SNMPv3 con CSHM: cluster1::\*> system switch ethernet modify -device *DEVICE* -snmp-version SNMPv3 -community-or-username *SNMPv3\_USER*

## **Fasi**

1. Impostare l'utente SNMPv3 sullo switch per l'utilizzo dell'autenticazione e della crittografia:

show snmp user

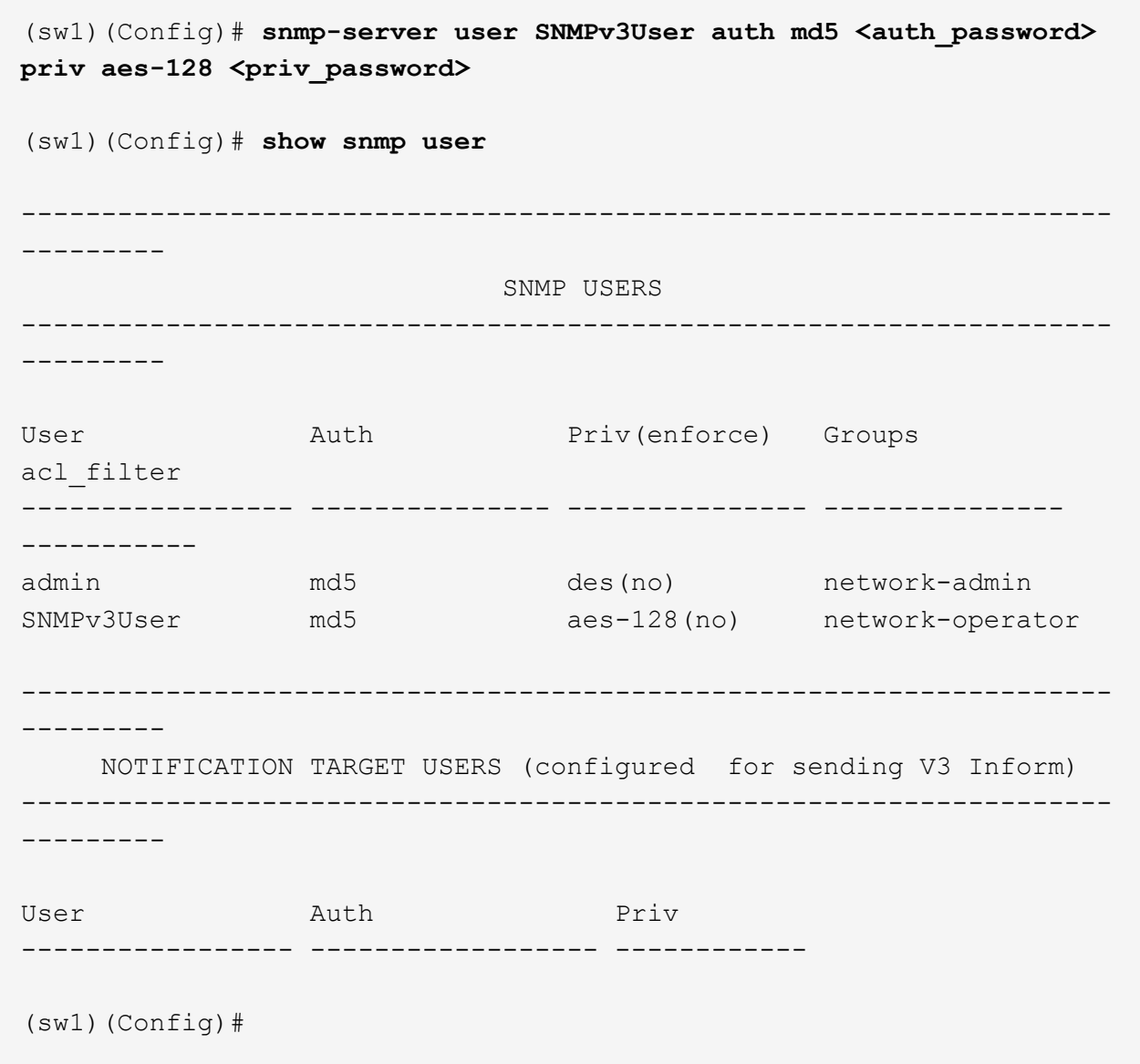

2. Impostare l'utente SNMPv3 sul lato ONTAP:

security login create -user-or-group-name <username> -application snmp -authentication-method usm -remote-switch-ipaddress 10.231.80.212

```
cluster1::*> system switch ethernet modify -device "sw1
(b8:59:9f:09:7c:22)" -is-monitoring-enabled-admin true
cluster1::*> security login create -user-or-group-name <username>
-application snmp -authentication-method usm -remote-switch
-ipaddress 10.231.80.212
Enter the authoritative entity's EngineID [remote EngineID]:
Which authentication protocol do you want to choose (none, md5, sha,
sha2-256)
[none]: md5
Enter the authentication protocol password (minimum 8 characters
long):
Enter the authentication protocol password again:
Which privacy protocol do you want to choose (none, des, aes128)
[none]: aes128
Enter privacy protocol password (minimum 8 characters long):
Enter privacy protocol password again:
```
3. Configurare CSHM per il monitoraggio con il nuovo utente SNMPv3:

system switch ethernet show-all -device "sw1" -instance

```
cluster1::*> system switch ethernet show-all -device "sw1" -instance
                                      Device Name: sw1
                                       IP Address: 10.231.80.212
                                     SNMP Version: SNMPv2c
                                    Is Discovered: true
     SNMPv2c Community String or SNMPv3 Username: cshm1!
                                     Model Number: N3K-C3232C
                                   Switch Network: cluster-network
                                 Software Version: Cisco Nexus
Operating System (NX-OS) Software, Version 9.3(7)
                        Reason For Not Monitoring: None <---- displays
when SNMP settings are valid
                         Source Of Switch Version: CDP/ISDP
                                   Is Monitored ?: true
                      Serial Number of the Device: QTFCU3826001C
                                      RCF Version: v1.8X2 for
Cluster/HA/RDMA
cluster1::*>
cluster1::*> system switch ethernet modify -device "sw1" -snmp
-version SNMPv3 -community-or-username <username>
cluster1::*>
```
4. Verificare che il numero seriale da sottoporre a query con l'utente SNMPv3 appena creato sia lo stesso descritto nel passaggio precedente dopo il completamento del periodo di polling CSHM.

system switch ethernet polling-interval show

```
cluster1::*> system switch ethernet polling-interval show
           Polling Interval (in minutes): 5
cluster1::*> system switch ethernet show-all -device "sw1" -instance
                                      Device Name: sw1
                                        IP Address: 10.231.80.212
                                     SNMP Version: SNMPv3
                                    Is Discovered: true
     SNMPv2c Community String or SNMPv3 Username: SNMPv3User
                                     Model Number: N3K-C3232C
                                   Switch Network: cluster-network
                                 Software Version: Cisco Nexus
Operating System (NX-OS) Software, Version 9.3(7)
                        Reason For Not Monitoring: None <---- displays
when SNMP settings are valid
                         Source Of Switch Version: CDP/ISDP
                                   Is Monitored ?: true
                      Serial Number of the Device: QTFCU3826001C
                                      RCF Version: v1.8X2 for
Cluster/HA/RDMA
cluster1::*>
```
# **Informazioni sul copyright**

Copyright © 2024 NetApp, Inc. Tutti i diritti riservati. Stampato negli Stati Uniti d'America. Nessuna porzione di questo documento soggetta a copyright può essere riprodotta in qualsiasi formato o mezzo (grafico, elettronico o meccanico, inclusi fotocopie, registrazione, nastri o storage in un sistema elettronico) senza previo consenso scritto da parte del detentore del copyright.

Il software derivato dal materiale sottoposto a copyright di NetApp è soggetto alla seguente licenza e dichiarazione di non responsabilità:

IL PRESENTE SOFTWARE VIENE FORNITO DA NETAPP "COSÌ COM'È" E SENZA QUALSIVOGLIA TIPO DI GARANZIA IMPLICITA O ESPRESSA FRA CUI, A TITOLO ESEMPLIFICATIVO E NON ESAUSTIVO, GARANZIE IMPLICITE DI COMMERCIABILITÀ E IDONEITÀ PER UNO SCOPO SPECIFICO, CHE VENGONO DECLINATE DAL PRESENTE DOCUMENTO. NETAPP NON VERRÀ CONSIDERATA RESPONSABILE IN ALCUN CASO PER QUALSIVOGLIA DANNO DIRETTO, INDIRETTO, ACCIDENTALE, SPECIALE, ESEMPLARE E CONSEQUENZIALE (COMPRESI, A TITOLO ESEMPLIFICATIVO E NON ESAUSTIVO, PROCUREMENT O SOSTITUZIONE DI MERCI O SERVIZI, IMPOSSIBILITÀ DI UTILIZZO O PERDITA DI DATI O PROFITTI OPPURE INTERRUZIONE DELL'ATTIVITÀ AZIENDALE) CAUSATO IN QUALSIVOGLIA MODO O IN RELAZIONE A QUALUNQUE TEORIA DI RESPONSABILITÀ, SIA ESSA CONTRATTUALE, RIGOROSA O DOVUTA A INSOLVENZA (COMPRESA LA NEGLIGENZA O ALTRO) INSORTA IN QUALSIASI MODO ATTRAVERSO L'UTILIZZO DEL PRESENTE SOFTWARE ANCHE IN PRESENZA DI UN PREAVVISO CIRCA L'EVENTUALITÀ DI QUESTO TIPO DI DANNI.

NetApp si riserva il diritto di modificare in qualsiasi momento qualunque prodotto descritto nel presente documento senza fornire alcun preavviso. NetApp non si assume alcuna responsabilità circa l'utilizzo dei prodotti o materiali descritti nel presente documento, con l'eccezione di quanto concordato espressamente e per iscritto da NetApp. L'utilizzo o l'acquisto del presente prodotto non comporta il rilascio di una licenza nell'ambito di un qualche diritto di brevetto, marchio commerciale o altro diritto di proprietà intellettuale di NetApp.

Il prodotto descritto in questa guida può essere protetto da uno o più brevetti degli Stati Uniti, esteri o in attesa di approvazione.

LEGENDA PER I DIRITTI SOTTOPOSTI A LIMITAZIONE: l'utilizzo, la duplicazione o la divulgazione da parte degli enti governativi sono soggetti alle limitazioni indicate nel sottoparagrafo (b)(3) della clausola Rights in Technical Data and Computer Software del DFARS 252.227-7013 (FEB 2014) e FAR 52.227-19 (DIC 2007).

I dati contenuti nel presente documento riguardano un articolo commerciale (secondo la definizione data in FAR 2.101) e sono di proprietà di NetApp, Inc. Tutti i dati tecnici e il software NetApp forniti secondo i termini del presente Contratto sono articoli aventi natura commerciale, sviluppati con finanziamenti esclusivamente privati. Il governo statunitense ha una licenza irrevocabile limitata, non esclusiva, non trasferibile, non cedibile, mondiale, per l'utilizzo dei Dati esclusivamente in connessione con e a supporto di un contratto governativo statunitense in base al quale i Dati sono distribuiti. Con la sola esclusione di quanto indicato nel presente documento, i Dati non possono essere utilizzati, divulgati, riprodotti, modificati, visualizzati o mostrati senza la previa approvazione scritta di NetApp, Inc. I diritti di licenza del governo degli Stati Uniti per il Dipartimento della Difesa sono limitati ai diritti identificati nella clausola DFARS 252.227-7015(b) (FEB 2014).

## **Informazioni sul marchio commerciale**

NETAPP, il logo NETAPP e i marchi elencati alla pagina<http://www.netapp.com/TM> sono marchi di NetApp, Inc. Gli altri nomi di aziende e prodotti potrebbero essere marchi dei rispettivi proprietari.